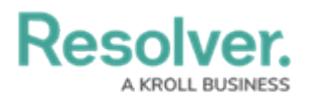

## **Export an Organization**

Last Modified on 02/06/2018 3:09 pm EST

As importing an organization requires a .JSON file from an existing organization, you must first complete the export process to create and save the file then import it into a blank organization.

## **To export an organization:**

- 1. Click the  $\frac{1}{20}$  icon in the top bar > Org Manager in the Application **Management** section.
- 2. Click **Export Organization**.
- 3. Enter the name of the organization you're exporting in the **Name** field, then enter a version in the **Version** field. The values entered in these fields will determine the name of the .JSON file (e.g. ABC Corp 2.json).

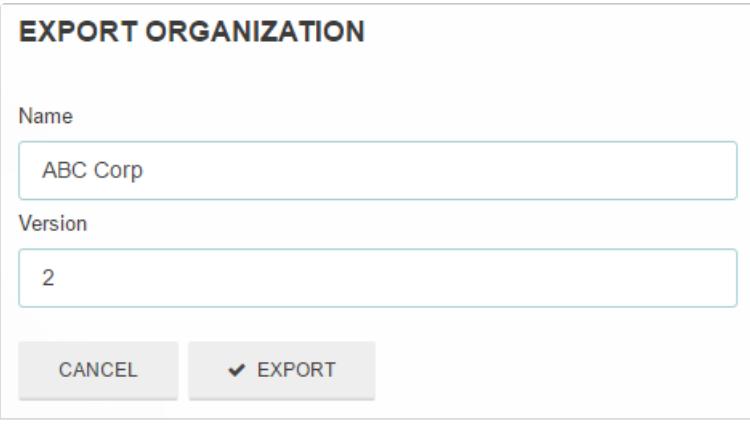

The Export Organization section of Org Manager.

4. Click **Export**. The file will be saved in your **Downloads** folder.